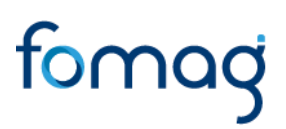

### *Manual del usuario – Para Validar y Gestionar Certificados de Historia Laboral y Salarial en Línea a través del Sistema Humano*

*Este documento contiene el manual del usuario para la Validación y Gestión del Certificado en Línea de la Historia Laboral y Salarial implementado en el Sistema de Información de Recursos Humanos - Humano®.*

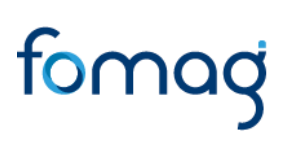

### **TABLA DE CONTENIDO**

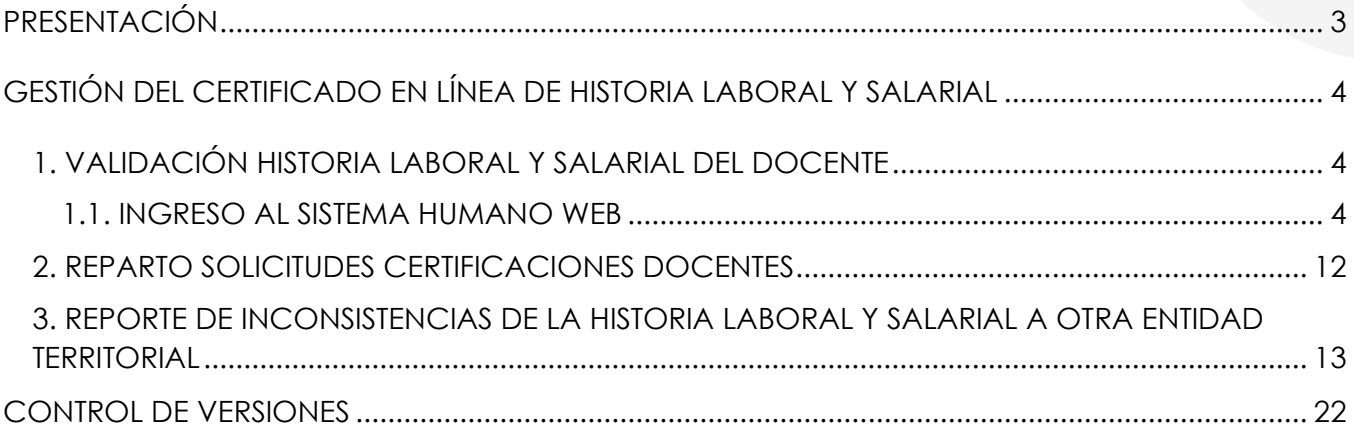

### **PRESENTACIÓN**

<span id="page-2-0"></span>El Ministerio de Educación Nacional y el Fondo de Prestaciones Sociales del Magisterio FOMAG, se permiten poner a disposición de las Secretarías de Educación, el nuevo módulo de Gestión de Certificados en Línea de la Historia Laboral y Salarial del personal docente y directivo, a través del Sistema Humano.

La radicación de la solicitud de Pensiones solo se podrá realizar, una vez el docente cuente con la información de Historia Laboral y Salarial certificada en línea por parte de la Secretaría de Educación y que los documentos requeridos para el trámite se encuentren completos y verificados por la Secretaría de Educación.

Señor funcionario de la Secretaría de Educación tenga en cuenta que el docente podrá:

- **1.** Solicitar y revisar la certificación en línea de su historia laboral y salarial.
- **2.** Una vez cuente con la certificación en línea de la historia laboral y salarial, podrá iniciar el proceso de solicitud de reconocimiento de la Pensión.
- **3.** El docente puede hacer seguimiento a la trazabilidad de la solicitud realizada a través del Sistema Humano.
- **4.** El docente, a través del Sistema Humano en Línea, podrá reportar inconsistencias encontradas en la historia laboral y salarial a la Secretaría de Educación y solicitar la corrección de la información.

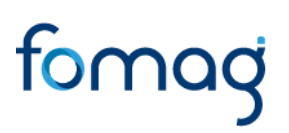

### **GESTIÓN DEL CERTIFICADO EN LÍNEA DE HISTORIA LABORAL Y SALARIAL**

#### <span id="page-3-1"></span><span id="page-3-0"></span>1. VALIDACIÓN HISTORIA LABORAL Y SALARIAL DEL DOCENTE

El funcionario de la Secretaría de Educación será el encargado de verificar la información laboral y salarial del docente en el sistema Humano Web.

#### <span id="page-3-2"></span>1.1. INGRESO AL SISTEMA HUMANO WEB

a. El funcionario de la Secretaría de Educación deberá iniciar sesión en el Sistema Humano Web, digitando la entidad territorial a la cual pertenece, su usuario y contraseña, a continuación, dar clic en el botón Ingresar.

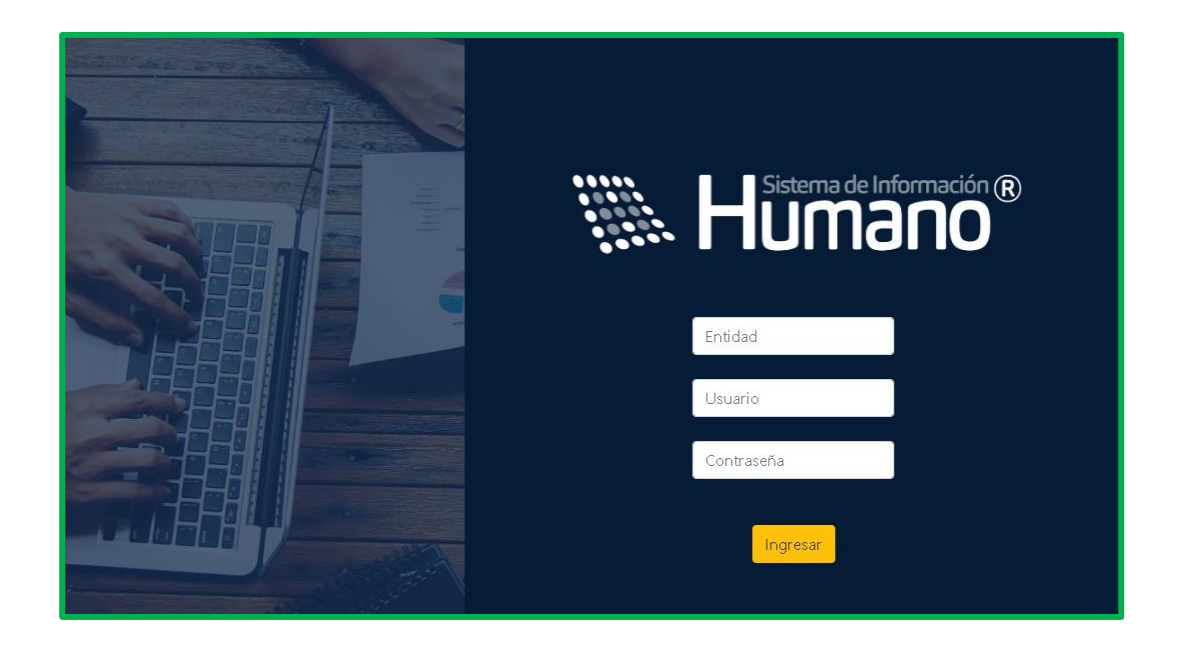

b. Al ingresar al Sistema Humano Web, encontrará a la izquierda de la pantalla el menú principal con los módulos y funcionalidades del Sistema; para iniciar con la gestión del certificado en línea, debe ingresar al módulo de Planta y Personal/dar clic en Gestionar Certificados/nuevamente dar clic en Certificados.

Una vez ingrese al módulo de Gestionar Certificados, encontrará la ventana filtro, en la cual puede consultar la totalidad de las solicitudes que le han sido asignadas, dando clic en el botón **Buscar**.

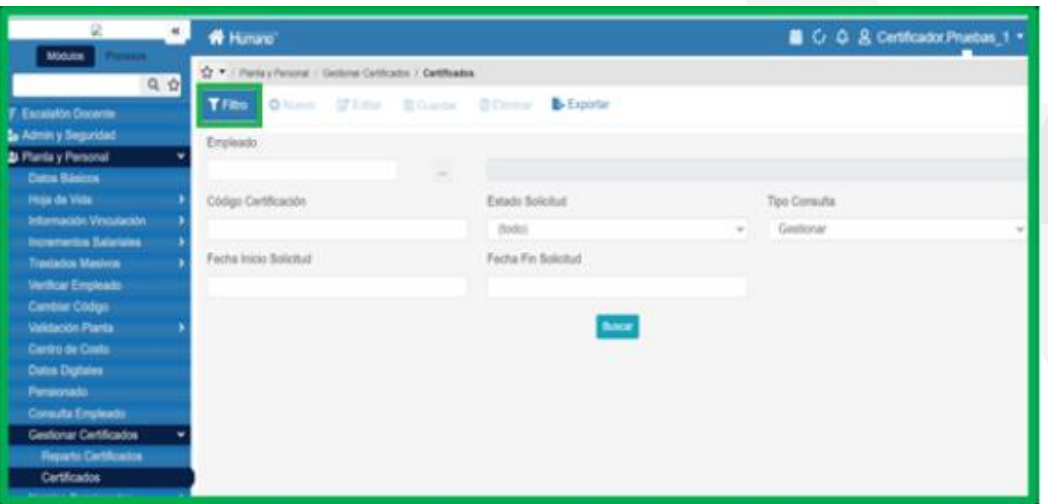

c. Podrá realizar la búsqueda de las solicitudes de certificados de historia laboral y salarial, diligenciando en la ventana filtro alguna de las opciones de búsqueda como: número de cédula del empleado, número código certificación, estado solicitud, fecha inicio solicitud y fecha fin solicitud, y dando clic en el botón **Buscar**.

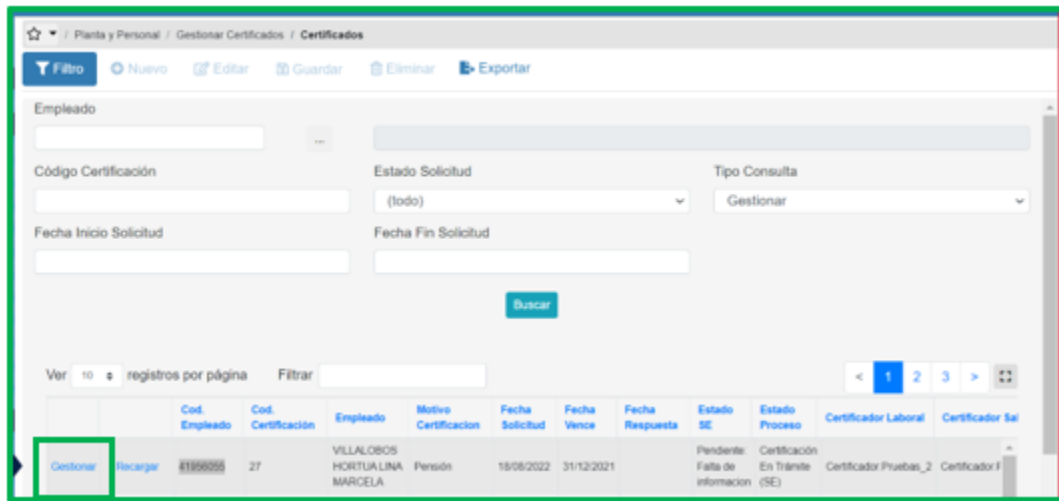

d. Visualizará el estado de cada una de las solicitudes asignadas y de esta forma podrá tener un control de los tiempos para gestionar la solicitud; para iniciar con el proceso de validación deberá dar clic en **Gestionar.**

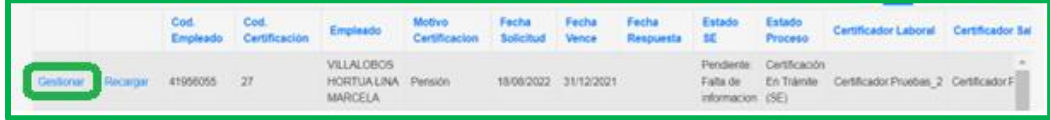

e. Una vez ingrese a gestionar el certificado en línea, valide la información, iniciando por los datos de contacto, situación laboral, establecimiento educativo, escalafón, situaciones administrativas; seguidamente valide los datos de la historia laboral del docente en la pestaña de Novedades y la información salarial con los factores de pago en la pestaña de Nóminas Históricas.

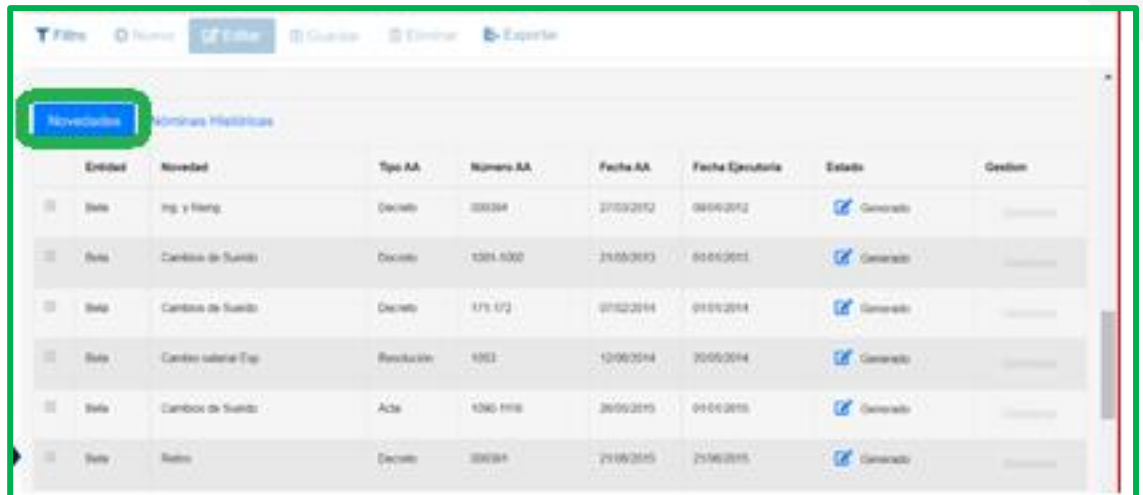

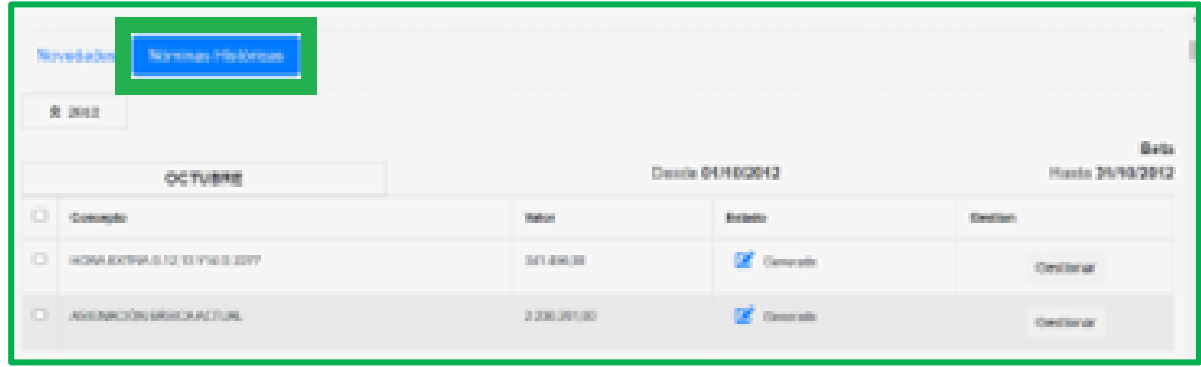

f. En el caso en que el docente haya reportado inconsistencias en su historia laboral, podrá revisarlas dando clic en el botón **Inconsistencias**.

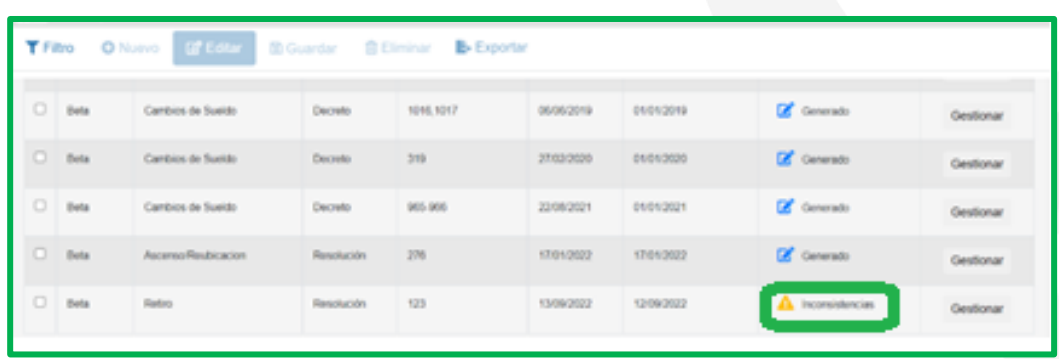

g. Si revisada la o las inconsistencias, se requiere hacer algún ajuste en la información de las novedades de historia laboral del docente, realice estos cambios en el módulo de planta y personal/vinculación o detalle de vinculación; regrese al módulo de Gestionar Certificados, consulte el certificado y de clic en la opción **Recargar** que se encuentra en la grilla informativa, con el fin de que se actualicen en el certificado los cambios realizados a la historia laboral del Sistema Humano.

Si la información que requiere ajustar no la puede corregir el funcionario que está gestionando el certificado, reporte las inconsistencias al área encargada de realizar estos ajustes; una vez se hayan revisado las observaciones del docente y hecho los ajustes correspondientes de acuerdo a lo solicitado, regrese al módulo de Gestionar Certificados, consulte el certificado y de clic en la opción **Recargar** que se encuentra en la grilla informativa, con el fin de que se actualicen en el certificado los cambios realizados a la historia laboral del Sistema Humano.

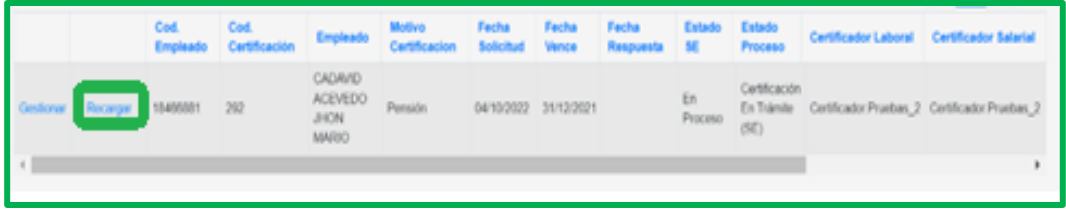

h. Una vez recargado el certificado con los ajustes realizados en el Sistema, de clic nuevamente la opción **Gestionar**, para continuar validando el certificado**.**

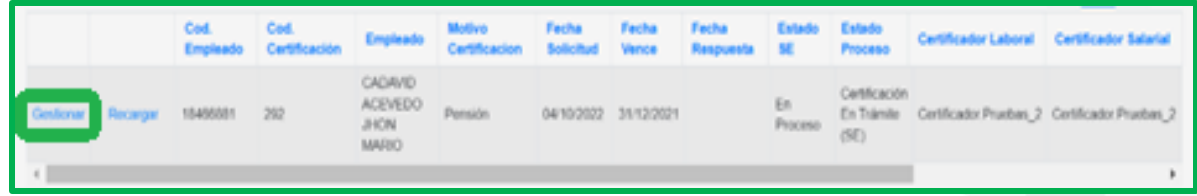

i. Revisadas las inconsistencias reportadas por el docente y si la Entidad Territorial genera cobro por la validación y generación del certificado en línea, debe validar el soporte del recibo de pago por el costo de la certificación remitido por el docente; tendrá la opción en el Sistema de seleccionar si este soporte cumple o no cumple con los requerido por la entidad para continuar con la validación del certificado o devolver la solicitud.

Sí el documento adjunto no cumple, se procederá a devolver la solicitud, para que el docente corrija la información y envié nuevamente la solicitud.

Al dar clic en devolver la solicitud, el sistema le mostrará una ventana de observaciones, en la cual el funcionario de la Secretaría de Educación podrá registrar las observaciones relacionadas con la devolución de la solicitud.

Una vez devuelta la solicitud le llegara al docente la notificación al correo electrónico registrado en los datos básicos del Sistema Humano y los datos de contacto del certificado en línea.

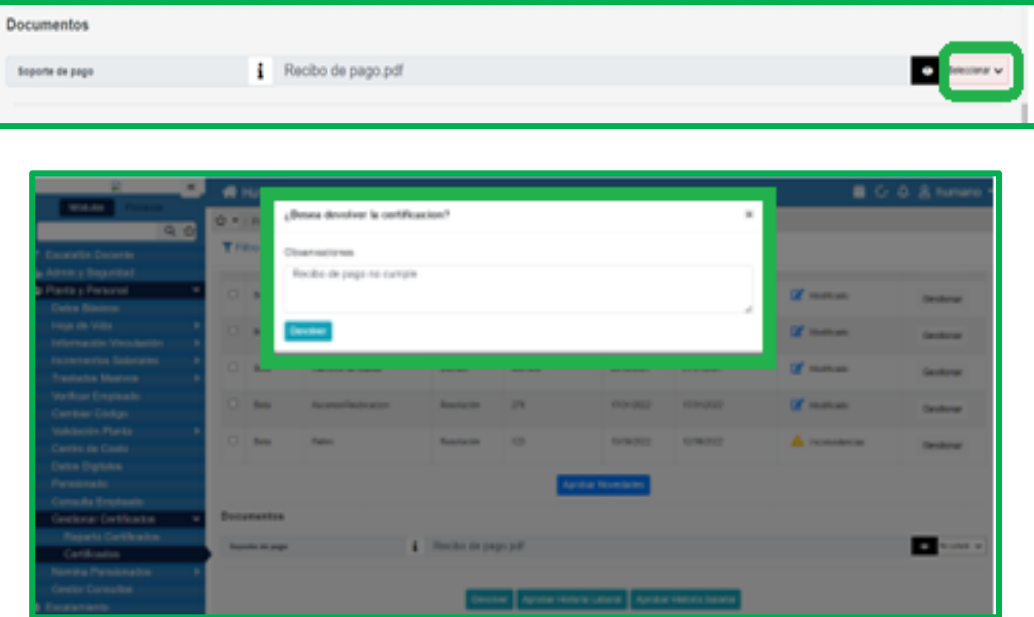

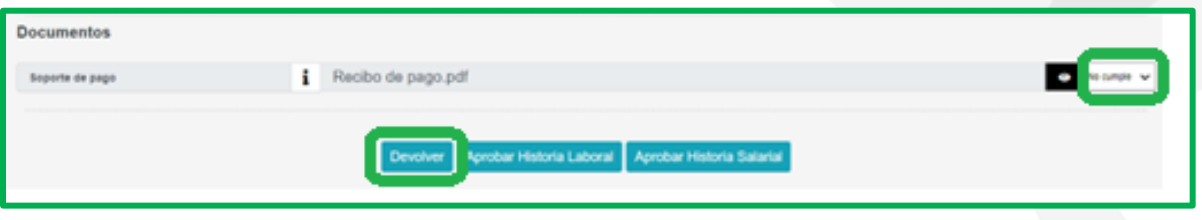

j. Para validar la información de la historia laboral, debe dar clic en la opción de **Novedades,** donde podrá seleccionar cada novedad que vaya a aprobar, marcando el **Checklist** ubicado a la izquierda de cada novedad.

Teniendo las novedades seleccionadas debe dar clic en el botón **Aprobar Novedades**, con el fin de hacer un preaprobado de la historia laboral.

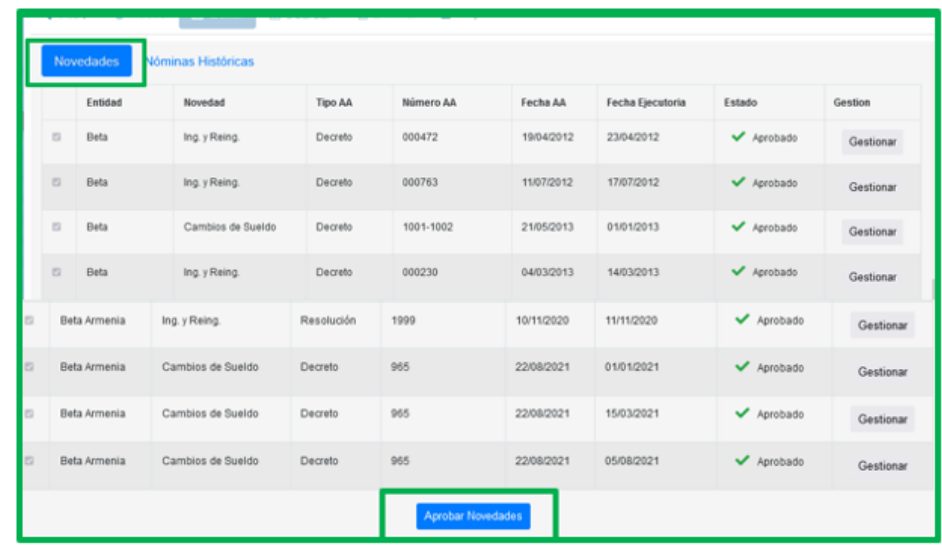

k. Validado el soporte de pago y habiendo revisado la información de la Historia Laboral, debe continuar con la aprobación final de esta información dando clic en la opción de **Aprobar Historia Laboral;** al hacerlo se desplegará un mensaje emergente confirmando la aprobación de la Historia Laboral, al cual deberá dar clic en la opción de **Aceptar**.

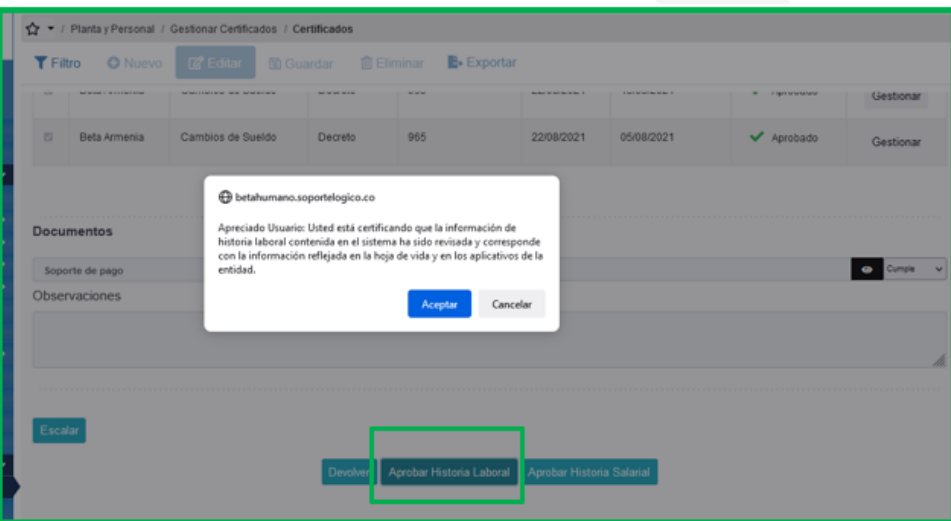

l. Para validar la información de la historia salarial, debe dar clic en la opción de **Novedades Históricas** donde podrá seleccionar cada concepto de pago que vaya a aprobar por cada mes y año, marcando el **Checklist** ubicado a la izquierda de cada concepto.

Teniendo los conceptos de pago seleccionados debe dar clic en la opción de **Aprobar** el año que esté validando, con el fin de hacer un preaprobado de la historia salarial.

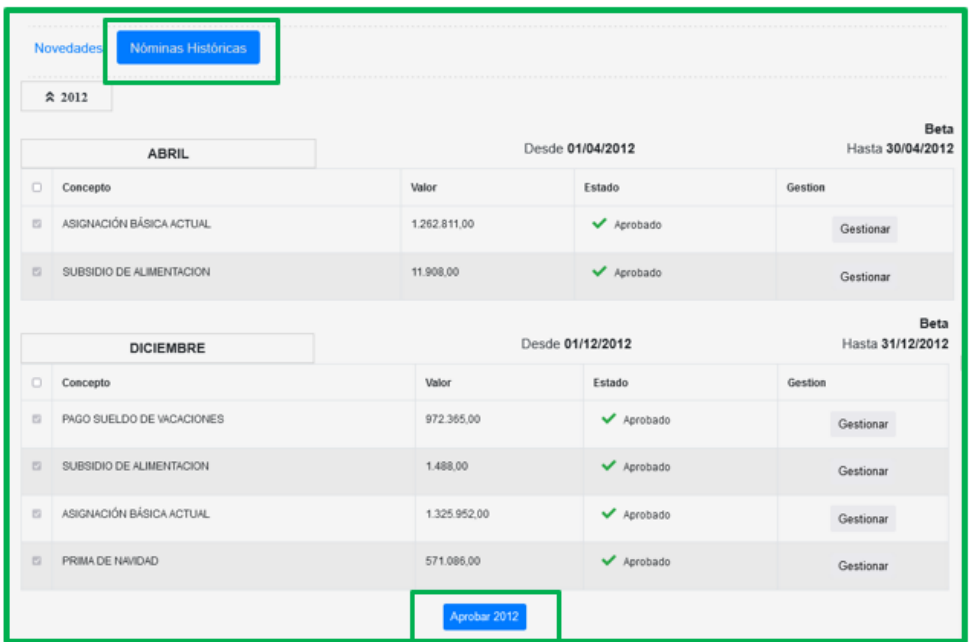

m. Para hacer la aprobación final de la Historia Salarial, deberá dar clic en la opción de **Aprobar Historia Salarial**; al hacerlo se desplegará un mensaje emergente confirmando la aprobación de la Historia Salarial, al cual deberá dar clic en la opción de **Aceptar**.

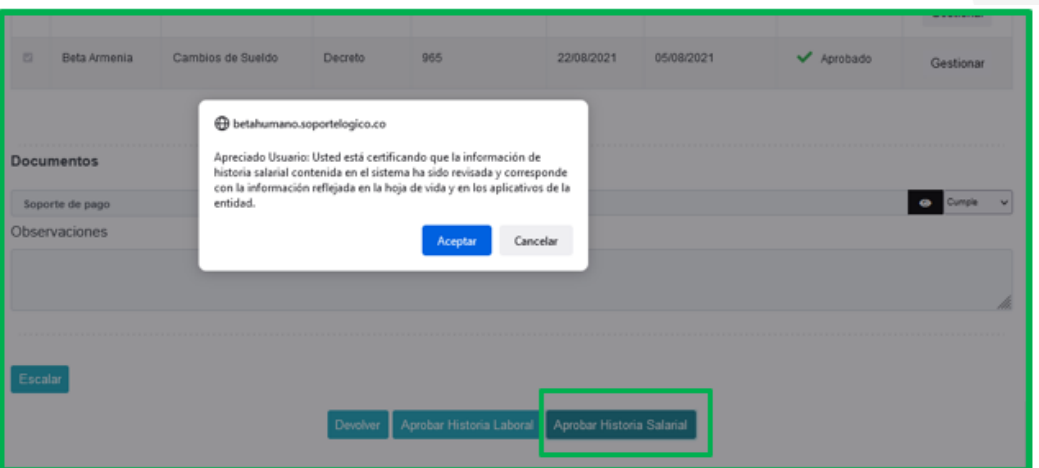

n. Una vez aprobada la Historia Laboral y la Historia Salarial debe realizar la última aprobación, para que el certificado quede finalmente gestionado y en estado aprobado.

Para realizar este último paso, debe dar clic en la opción de **Aprobar** al final del formulario.

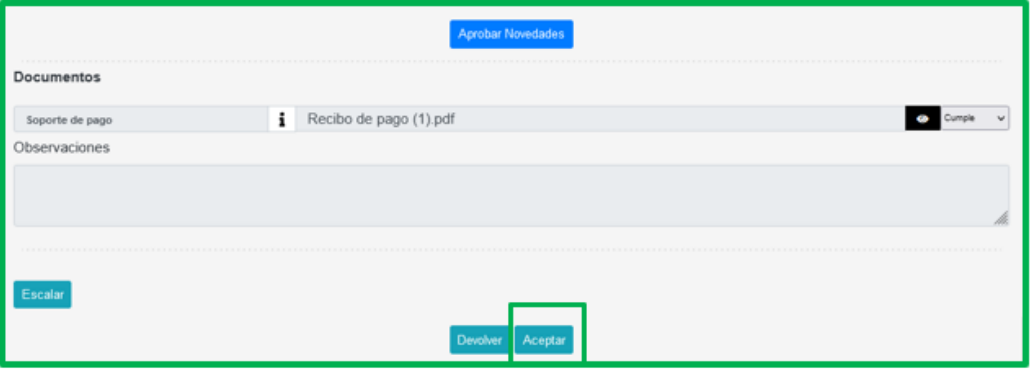

o. Aprobado el certificado en línea podrá consultar el estado de la certificación en la grilla del filtro, la cual aparecerá como **Certificación Aprobada**.

### registros por pági Filtra  $\mathbb{Z}^*$ 00600 18082022 31/120321 04/10/2022 **CLAUDIA MACELA**

p. Al finalizar la validación del certificado en línea de la historia laboral y salarial, el sistema enviará un mensaje al correo electrónico del docente informando de la aprobación del certificado.

### <span id="page-11-0"></span>2. REPARTO SOLICITUDES CERTIFICACIONES DOCENTES

fomag

El sistema estará parametrizado para realizar el reparto de las solicitudes de forma equitativa entre los usuarios certificadores creados en el Sistema Humano.

El usuario creado para ejercer el rol de Coordinador de Historial Laboral y Salarial de la Secretaría de Educación, tendrá la opción de realizar el reparto de las solicitudes de certificación a los usuarios registrados de forma manual, según la necesidad de la Secretaría por (incapacidad o vacaciones de un certificador, etc.).

Para hacer este reparto debe ingresar al módulo de **Planta y Personal/Gestionar Certificados/Reparto Certificados**, en la opción de la ventana Filtro encontrará diferentes opciones de búsqueda de la información. Ejemplo en el campo Estado solicitud se desplegarán diferentes opciones de búsqueda.

Para reasignar manualmente el trámite de una solicitud a otro certificador, podrá seleccionar las solicitudes que requiera reasignar, registrando en las casillas el usuario del certificador al cual va a asignar el proceso de validación de la historia laboral o salarial; finalmente debe dar clic en la opción de **Asignar**.

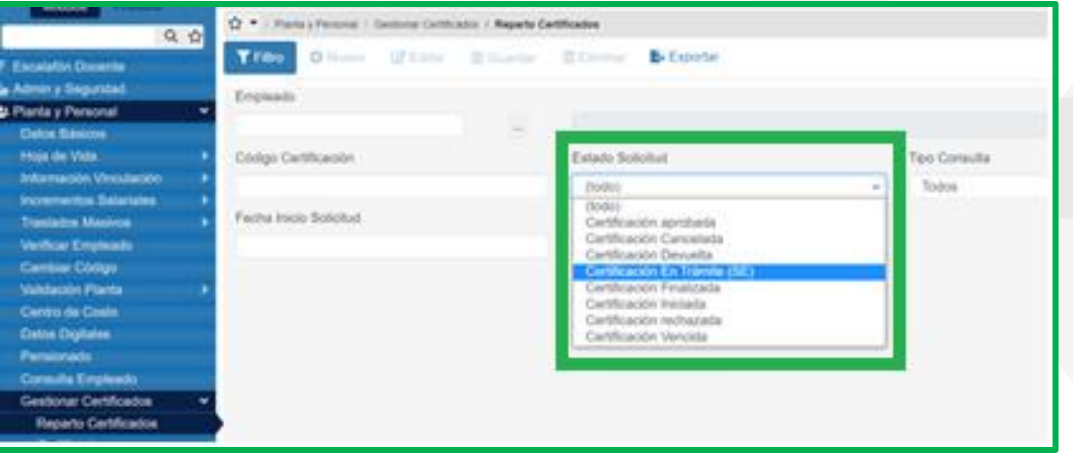

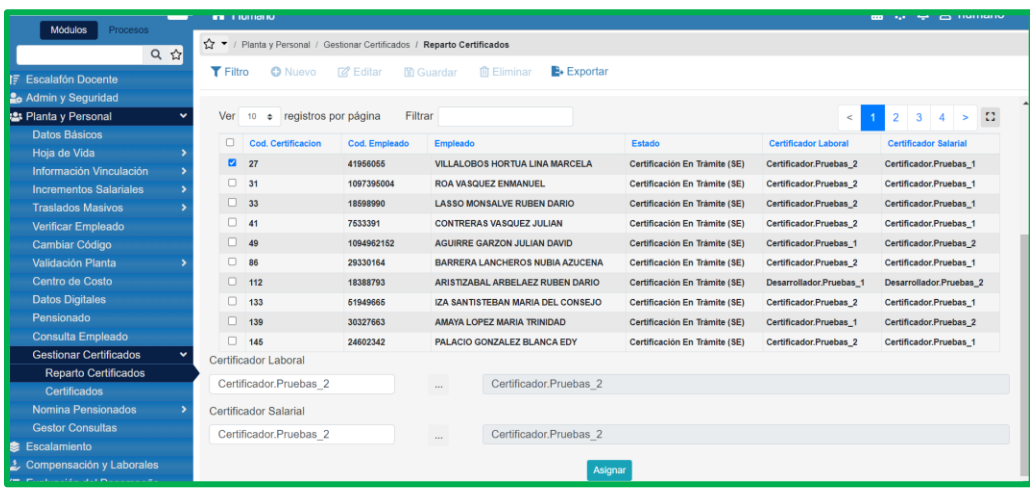

### <span id="page-12-0"></span>3. REPORTE DE INCONSISTENCIAS DE LA HISTORIA LABORAL Y SALARIAL A OTRA ENTIDAD TERRITORIAL

Si al validar la información del certificado en línea del docente o directivo docente se observan novedades de la historia laboral y conceptos de pago de la historia salarial que pertenezcan a tiempos laborados en otra Secretaría de Educación, a través del Sistema se podrá reportar la información a la Secretaría de Educación para que se valide y se apruebe la información laboral y salarial, de acuerdo a la competencia de cada una de las entidades en las que hayan laborado los docentes.

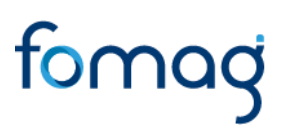

a. En la información de las **Novedades** y de las **Novedades Históricas** de pagos, el usuario de la Secretaría de Educación identificará si dentro del certificado en línea de historia laboral y salarial se encuentran novedades y factores que debe validar otra Secretaría de Educación por tratarse de un Docente que ha laborado con anterioridad en otra Secretaría de Educación.

b. En el campo **Entidad** se puede observar la o las Secretarías de Educación que tienen novedades asociadas y que requiere validación y aprobación.

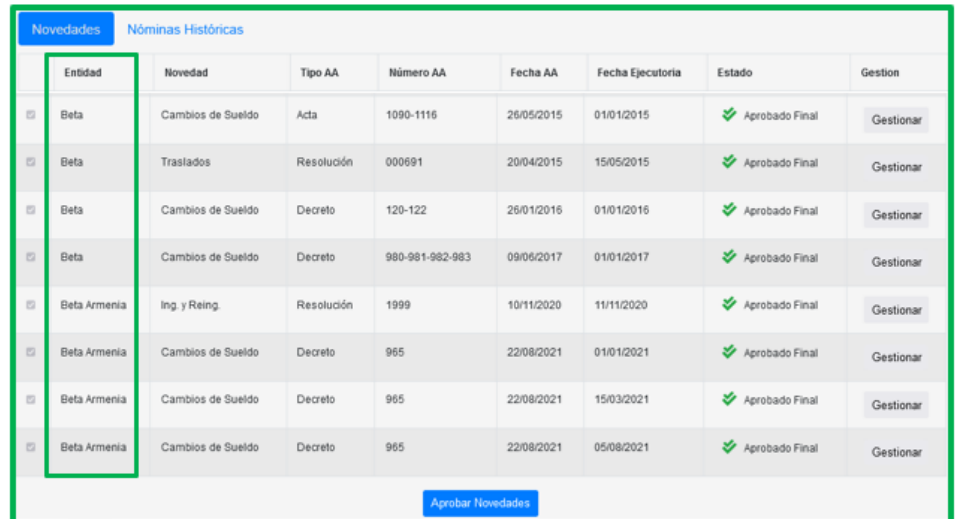

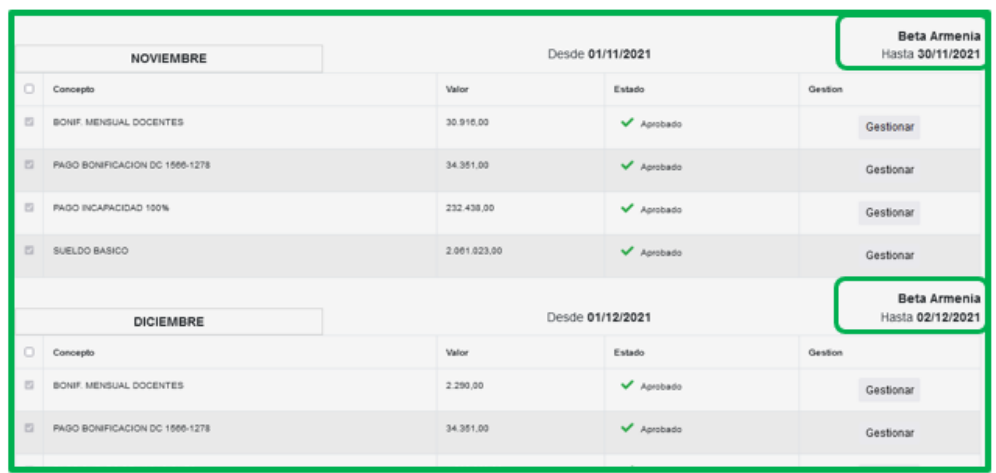

c. Para solicitar la validación y aprobación de la información a otra Secretaría de Educación, debe seleccionar cada una de las novedades en el espacio ubicado a la izquierda del campo **Entidad.**

Seleccionadas las novedades de planta encontrará dos botones al final del formulario, uno para solicitar la aprobación de la historia laboral y otro para solicitar la aprobación de la historia salarial, a los cuales deberá dar clic.

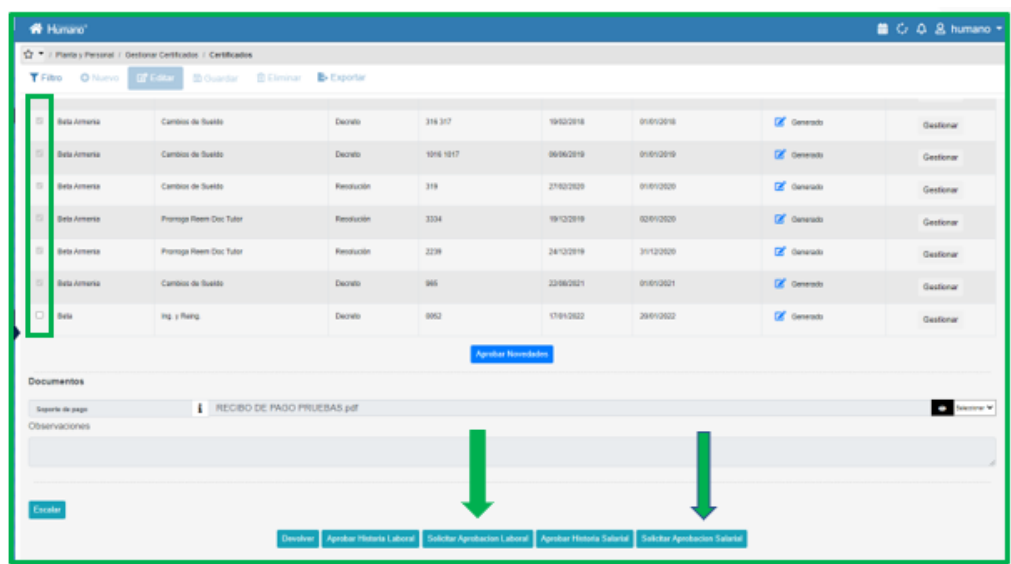

- d. El usuario podrá validar primero la información laboral y salarial correspondientes a su Secretaría de Educación y posteriormente podrá enviar la solicitud a la otra SE (Secretaría de Educación).
- e. Al dar clic en el botón de solicitud de aprobación de historia laboral o aprobación de historia salarial, la información viajara automáticamente a la bandeja del certificador de la otra Secretaría de Educación.

Si se consulta de nuevo la información en el Sistema en la funcionalidad de Gestionar Certificados, se evidencia en el campo **Estado** que los registros enviados para validación a otra SE cambian a un color rojo con el estado **Solicitud Revisión Externa.**

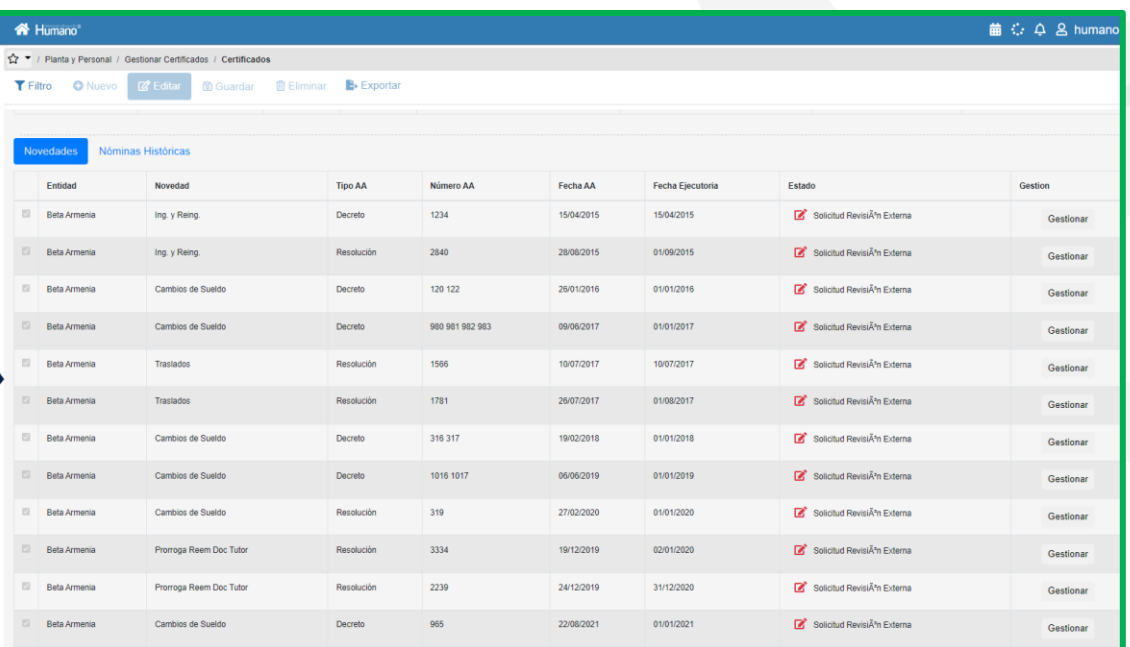

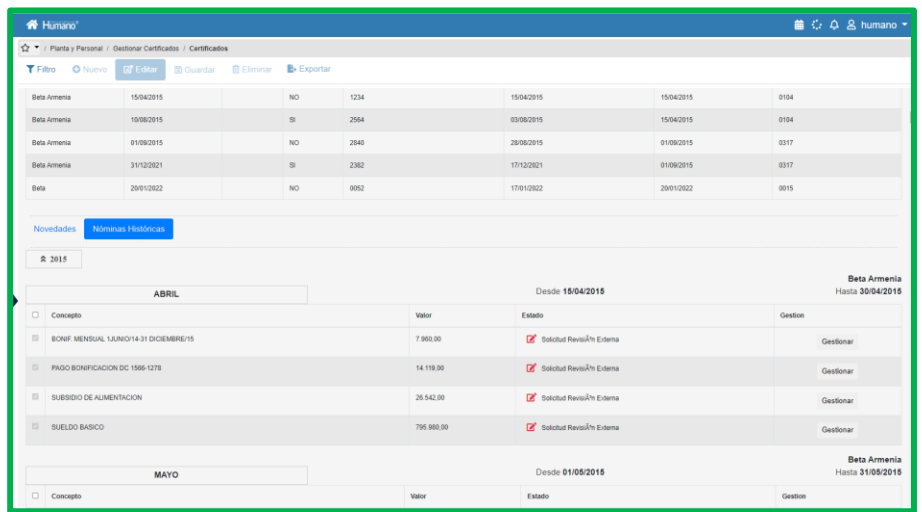

Así mismo se evidencia en la información de Novedades Históricas, que al enviar a otra SE una solicitud de validación de información, el campo **Estado** cambia a un color rojo con el estado **Solicitud Revisión Externa.**

f. Para que el usuario certificador de la otra SE a la cual se envían las solicitudes de revisión externa, valide la información reportada por una SE, debe ingresar al Sistema Humano siguiendo la ruta: **Planta y Personal/Gestionar Certificados/Reportes Novedades Externas**.

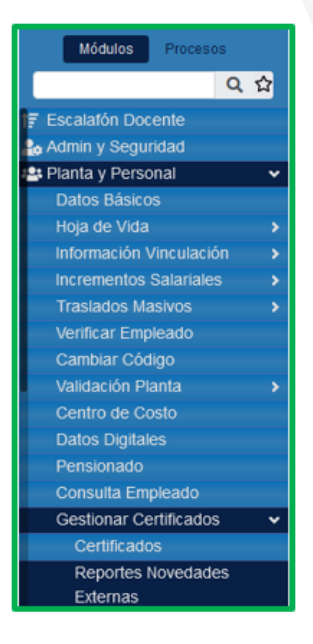

g. Al ingresar a la funcionalidad **Reportar Novedades Externas**, encontrará una ventana filtro en la cual puede buscar por el número de documento del docente o puede hacer una búsqueda general dando clic en el botón **Buscar**, donde podrá observar la totalidad de las solicitudes de validación de historia laboral y salarial que han realizado otras Secretarías de Educación.

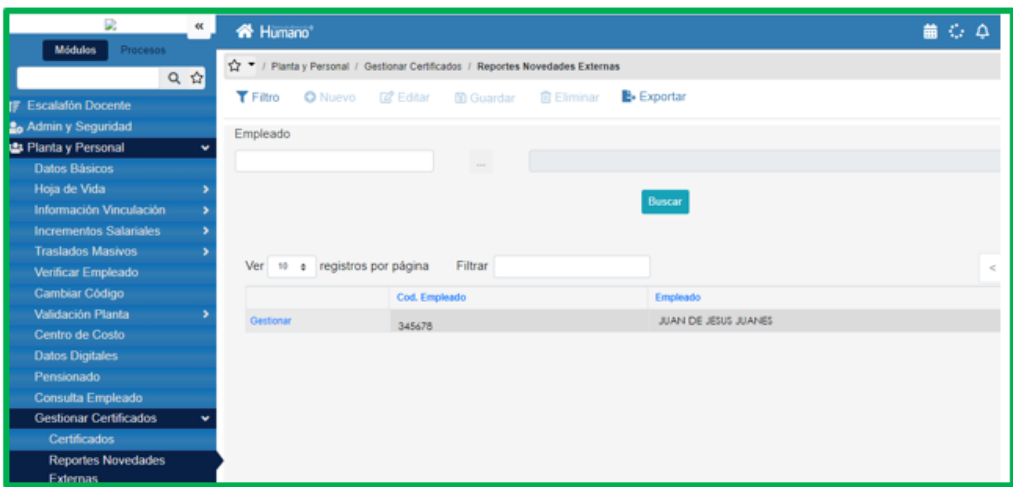

h. Al dar clic en el botón **Gestionar** del registro que se va a validar, se evidencia que el campo **Estado** de cada novedad de la historia laboral se encuentra en color rojo, con la observación de **Solicitud Revisión Externa**, para que se gestionen y se aprueben las novedades.

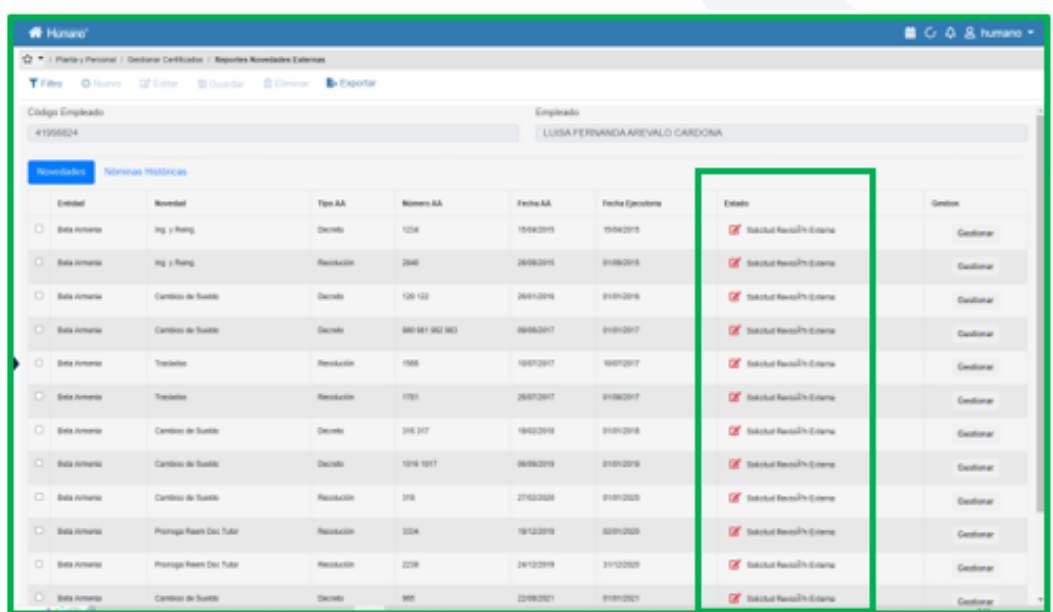

i. Una vez revisada la información de las novedades de historia laboral, el usuario certificador debe aprobar la información; para realizar esta acción debe marcar cada una de las novedades en el espacio ubicado a la izquierda del campo **Entidad**, chequeando cada novedad, y dando clic en el botón **Aprobar** que se encuentra al final del formulario.

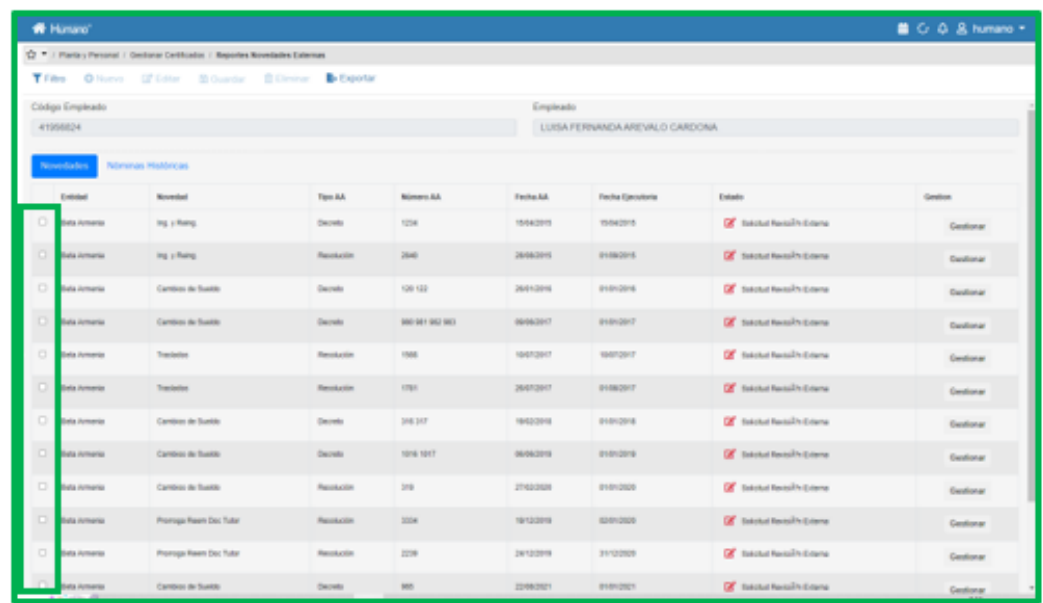

j. Así mismo se debe validar la información salarial por nominas históricas mes a mes y año a año hasta terminar su validación. Debe seleccionar los

conceptos de pago en el espacio ubicado al lado izquierdo de cada concepto; al finalizar de revisar y seleccionar cada uno de los años a aprobar, debe dar clic en el botón **Aprobar Año.**

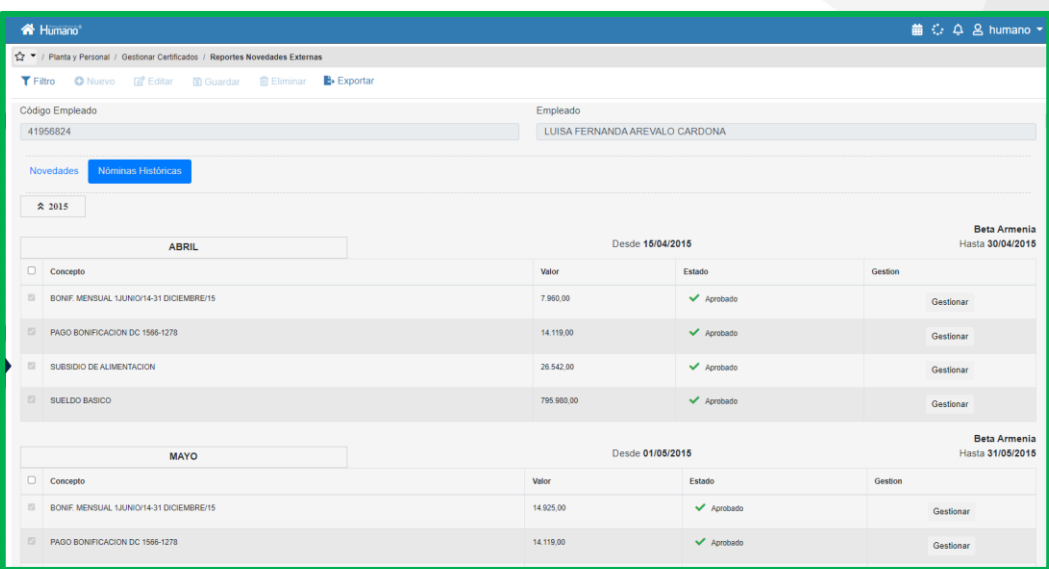

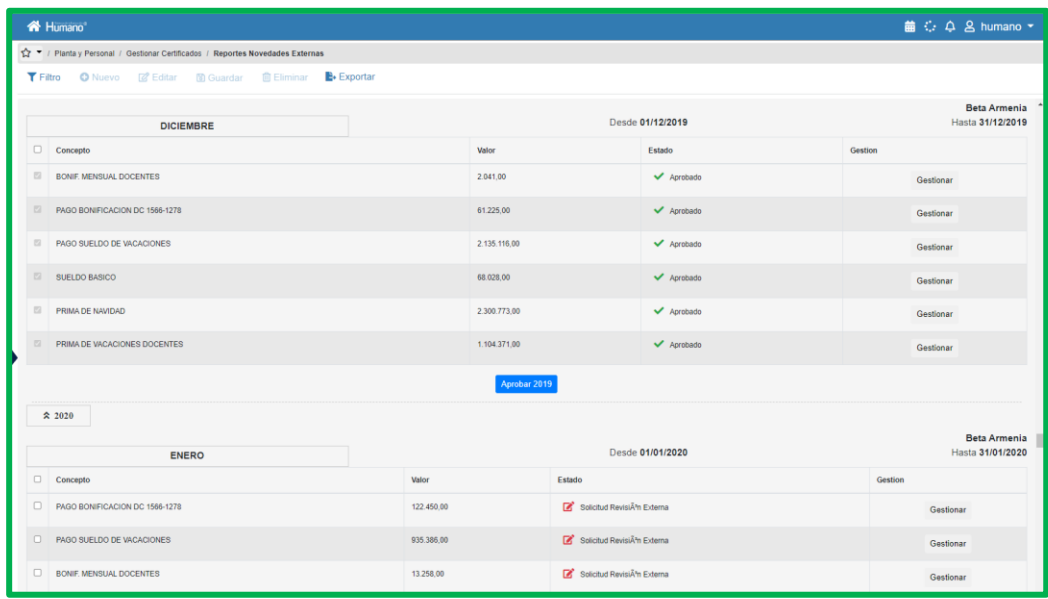

k. En la Secretaría emisora, ha llegado la validación realizada por otras SE, por lo tanto, el usuario certificador ha completado la información que debía validar para el certificado; paso seguido, debe continuar con la aprobación final de la historia laboral y salarial del certificado en línea, dando clic en el botón **Aprobar Historia laboral** y **Aprobar Historia Salarial**.

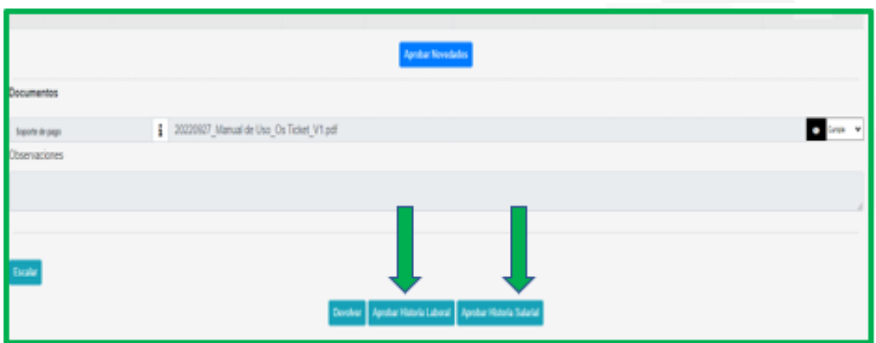

l. Para terminar con la gestión de la certificación en línea, dará clic en el botón **Aceptar**, ubicado al final del formulario, aprobando el certificado en Línea.

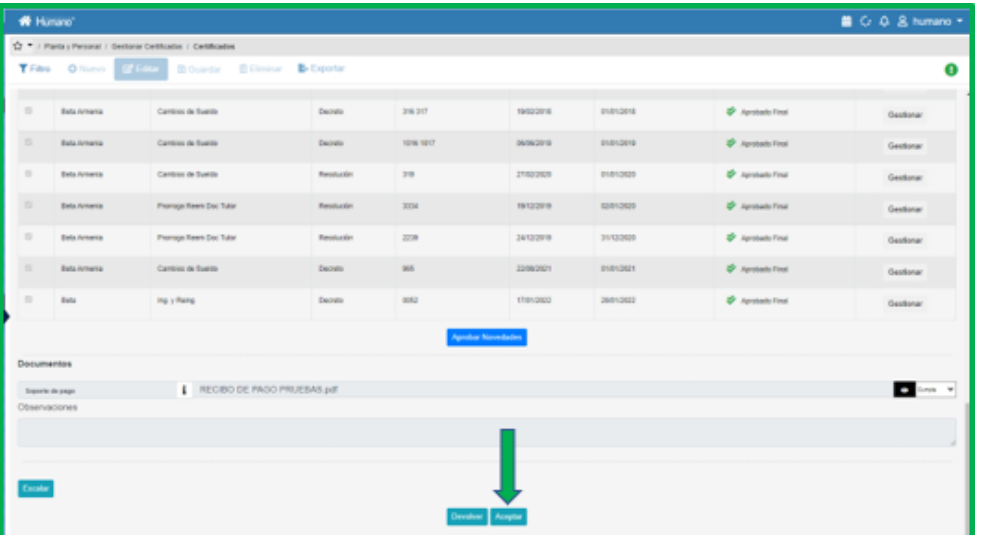

m. Al realizar la aprobación del Certificado en Línea, debe verificar que el Sistema le arroja el mensaje confirmando que la información se ha guardado correctamente.

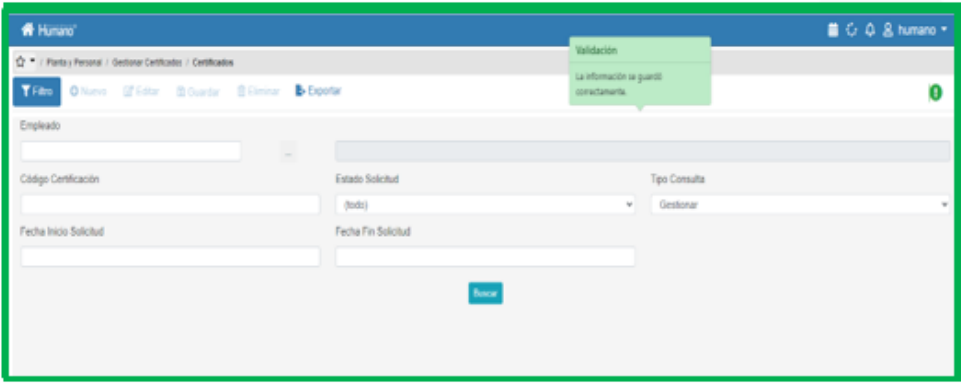

n. Para consultar nuevamente el estado del Certificado en Línea, debe ingresar nuevamente a la ruta ya conocida **Planta y Personal/ Gestionar Certificados/Certificados**; en la ventana filtro podrá buscar por el código de empleado del docente o el código de certificación entre otras opciones y visualizar en la grilla o registro el estado del certificado como **Certificación Aprobada.**

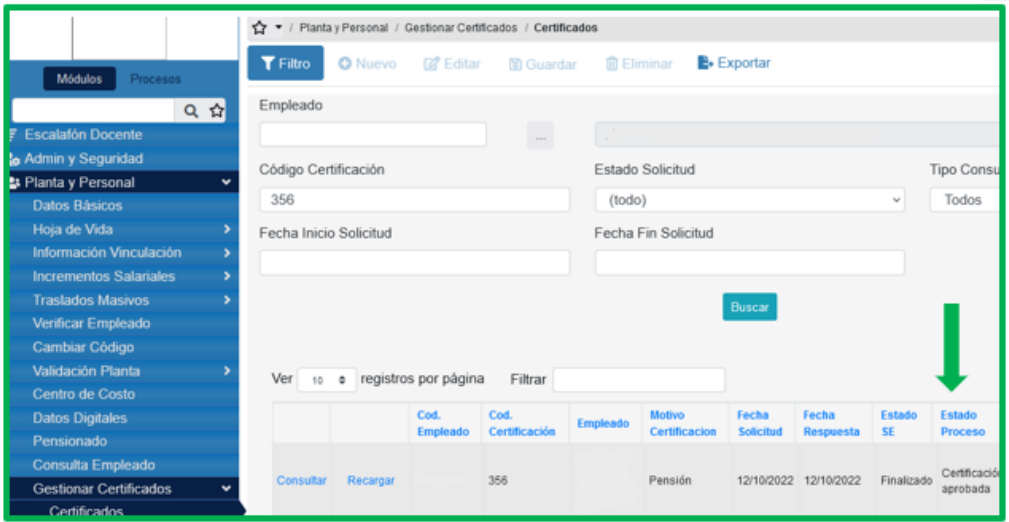

Generada la aprobación del Certificado en Línea de historia laboral y salarial, el Sistema enviará al docente automáticamente un mensaje, a través de correo electrónico al correo registrado en el Sistema Humano, informando de la aprobación del certificado en línea. Con esta información el docente podrá iniciar la solicitud del trámite pensional.

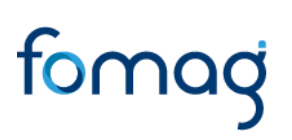

### **CONTROL DE VERSIONES**

<span id="page-21-0"></span>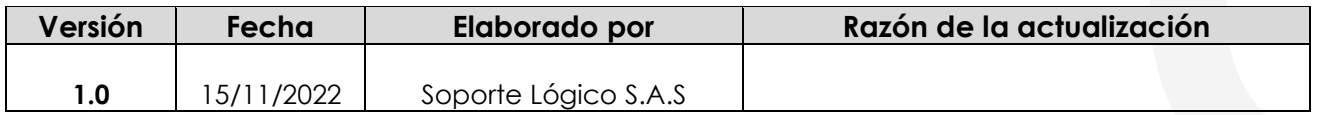